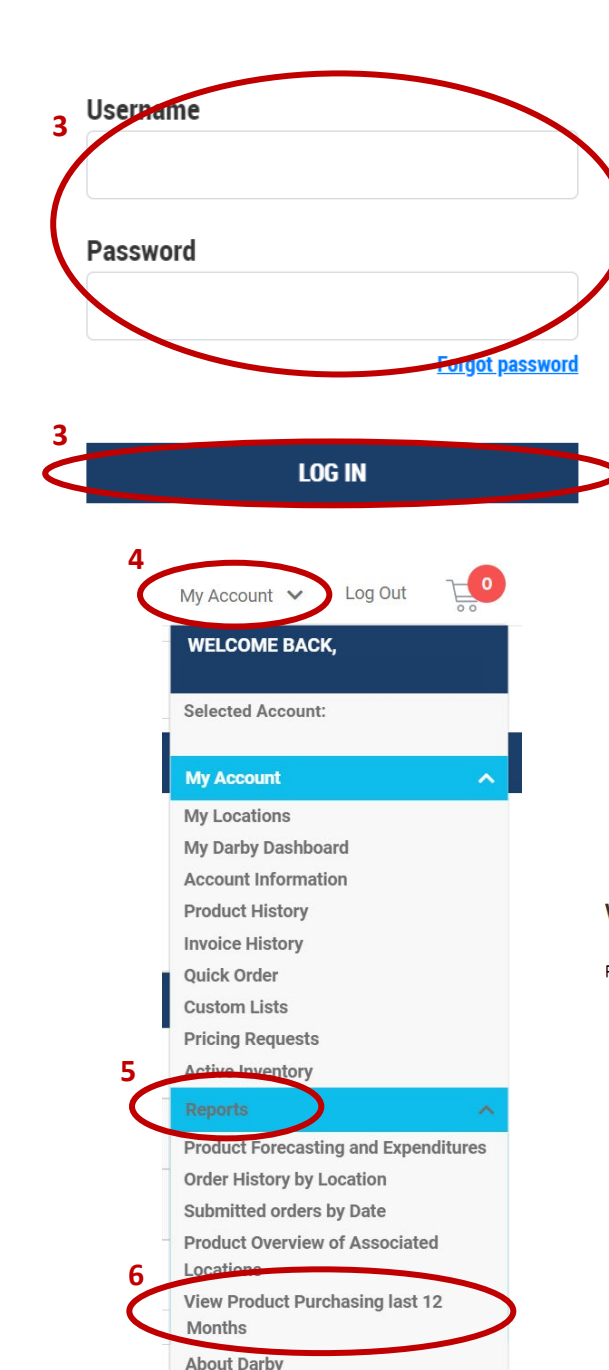

ZndepenDENT

## **Darby Data Instructions**

- 1. Go t[o https://www.darbydental.com/](https://www.darbydental.com/)
- 2. Click on "Log In" in top right corner
- 3. Enter Username & Password & Click Login
- 4. Once logged in, click on "My Account" in top-right menu bar
- 5. Click on Reports to open dropdown menu.
- 6. Under Reports, Click on "View Product Purchasing last 12 Months"
- 7. A new webpage will open and click on "Past Year"
- 8. The report should load automatically
- 9. Once the report loads, click on the save icon.
- 10. Select "Excel"
- 11. The spreadsheet should download automatically
- 12. Open the spreadsheet and save to your preferred folder or desktop
- 13. Attach the spreadsheet to an email
- 14. Send email to [maggie.garrigan@indi-dent.org](mailto:maggie.garrigan@indi-dent.org)

If you have any questions or cannot get the report to run, please contact Maggie Garrigan a[t maggie.garrigan@indi-dent.org](mailto:maggie.garrigan@indi-dent.org) or (800) 975-1651

## **View Product Purchasing last 12 Months**

Print Report

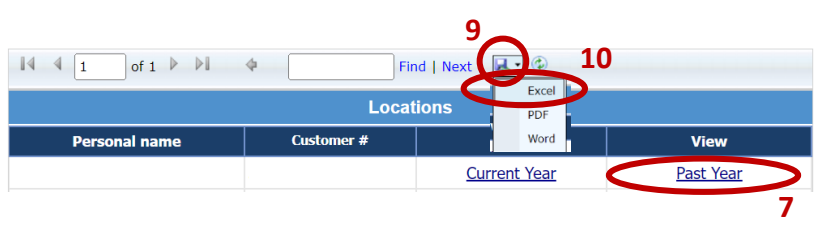

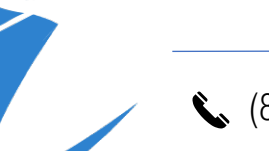

FAQ Log Out

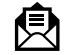

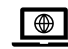